# Cheatography

### Transação Extraordinária Cheat Sheet by Lillian [Toledo](http://www.cheatography.com/lillian-toledo/) via [cheatography.com/135954/cs/28322/](http://www.cheatography.com/lillian-toledo/cheat-sheets/transacao-extraordinaria)

#### Descrição

A transação extraordinária é modalidade do Programa de Retomada Fiscal que possibilita negociar débitos inscritos em

dívida ativa da União com benefícios como entrada reduzida e prazo maior de parcelamento.

Não inclui dívidas de FGTS.

#### Público

Pessoas Físicas (inclusive falecidas) e jurídicas (inclusive baixadas e inaptas), incluindo MPEs e MEIs.

#### Prazo

Até às 19h do dia 30 de junho de 2022.

#### Benefícios

- Entrada de 1% do valor total, parcelado em até 3 vezes.
- Parcelamento do restante em até 142 meses, no caso de débitos não previd‐ enciários, e até 60 meses, no caso de débitos previdenciários.
- Parcela mínima de R\$ 100,00.
- Reparcelamento com entrada mínima de 2%.
- Essa modalidade de transação não prevê descontos.

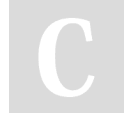

By Lillian Toledo

[cheatography.com/lillian](http://www.cheatography.com/lillian-toledo/)toledo/

#### Regulamentação

#### **Portaria PGFN nº 9924/2020.**

#### Forma de adesão

- 1 Acesse o Portal REGULARIZE e faça login.
- 2 Selecione a opção Renegociação de Dívida>SISPAR.
- 3 No SISPAR, acesse o menu Adesão, opção Transação.
- 4 Na tela da adesão de acordo de transação, clicar em Avançar.
- 5 Selecione a modalidade de transação que tem interesse e clicar em Avançar.
- 6 Selecione os débitos que serão incluídos na transação e siga as orientações apresentadas em tela.
- 7 Clique no botão Confirmar e, em seguida, em Sim para confirmar a negociação.
- 8 O resumo da solicitação da negociação aparecerá em tela. Clique em Documento de Arrecadação para emitir a primeira parcela.
- 9 Após pagar a primeira parcela, acompanhe a negociação na opção Negociação de Dívida > Acessar o Sispar > Consulta.

Not published yet. Last updated 2nd May, 2022. Page 1 of 1.

## Pagamento das parcelas

A emissão do documento de arrecadação pode ser feita no Portal REGULARIZE, na opção

Negociação de Dívida > Sistema de Negociações > menu Emissão de Documento > Documento de Arrecadação. Para configurar o débito automático, clique na opção Negociar Dívida > Acesso ao Sistema de Negociações, acesse o menu Débito Automático e siga as orientações.

Sponsored by ApolloPad.com Everyone has a novel in them. Finish Yours! <https://apollopad.com>